## **Documentation - Dermatomes**

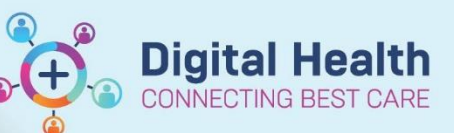

**Digital Health Quick Reference Guide** 

## **This Quick Reference Guide will explain how to: document dermatomes**

- **1.** Click on **Interactive View and Fluid Balance** in the Table of Contents (**Menu**)
- **2.** Click on **Adult Lines - Devices**.

Note: The **Dermatome Level** tool only appears if the **Epidural/Intrathecal** observation fields are already visible.

- **3.** If the **Dermatome Level** and **Presence of Motor Block** tools *are* visible: there is no need to proceed with this guide. Enter the appropriate observations and **Green Tick** to save your entries.
- **4.** If the **Dermatome Level** tool *is not* visible: proceed to step **5.**
- **5.** Click on the Customise View icon to open the **Customize** menu window.
- **6.** Select the **Collapse All** button at the bottom of the **Customize** window.
- **7.** Tick the **On View** box to reveal the **Epidural/Intrathecal** field for this patient, only.
- **8.** Tick the **Default Open** box to make this the default view for all of your patients, if required.
- **9.** Click **OK**.
- **10.** The **Dermatome Level** and **Presence of Motor Block** fields are now visible in **Adult Lines – Devices**.
- **11.** Enter your observations and **Green Tick** to save your entries.

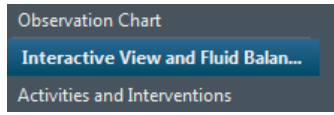

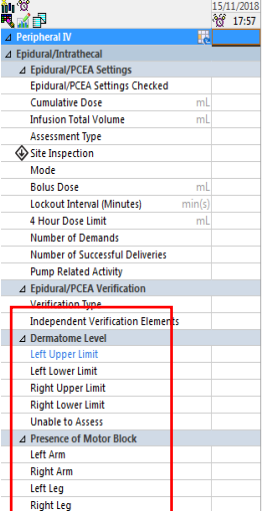

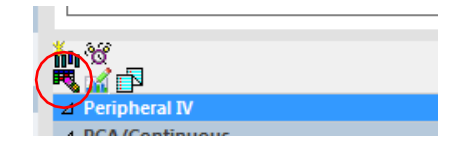

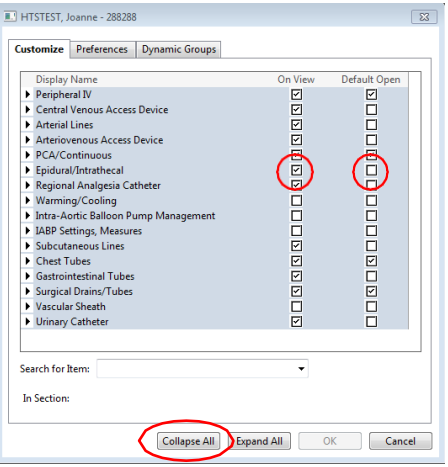

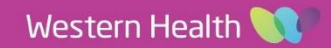

Date Published:28/6/2023 Version: 1 Approved by: Danika Janus